## ELEKTRONICKÉ PRŮVODNÍ LISTY KE SMLOUVÁM (INET)

**Manuál** 

Elektronické průvodní listy se zakládají, editují a schvalují v aplikaci "**Schvalování návrhů smluv**" v systému INET zde: <https://inet.muni.cz/app/fk/smlouvy>

### **Vytvoření nové průvodky**

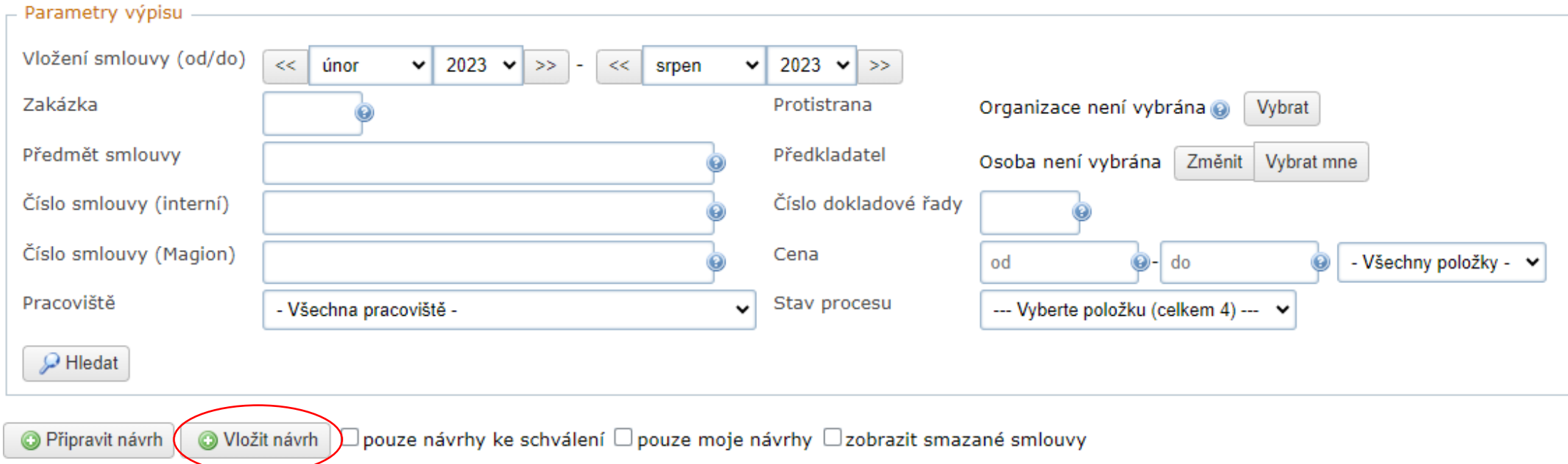

*Po zmáčknutí +Vložit návrh se Vám otevře formulář elektronické průvodky (Návrh smlouvy):*

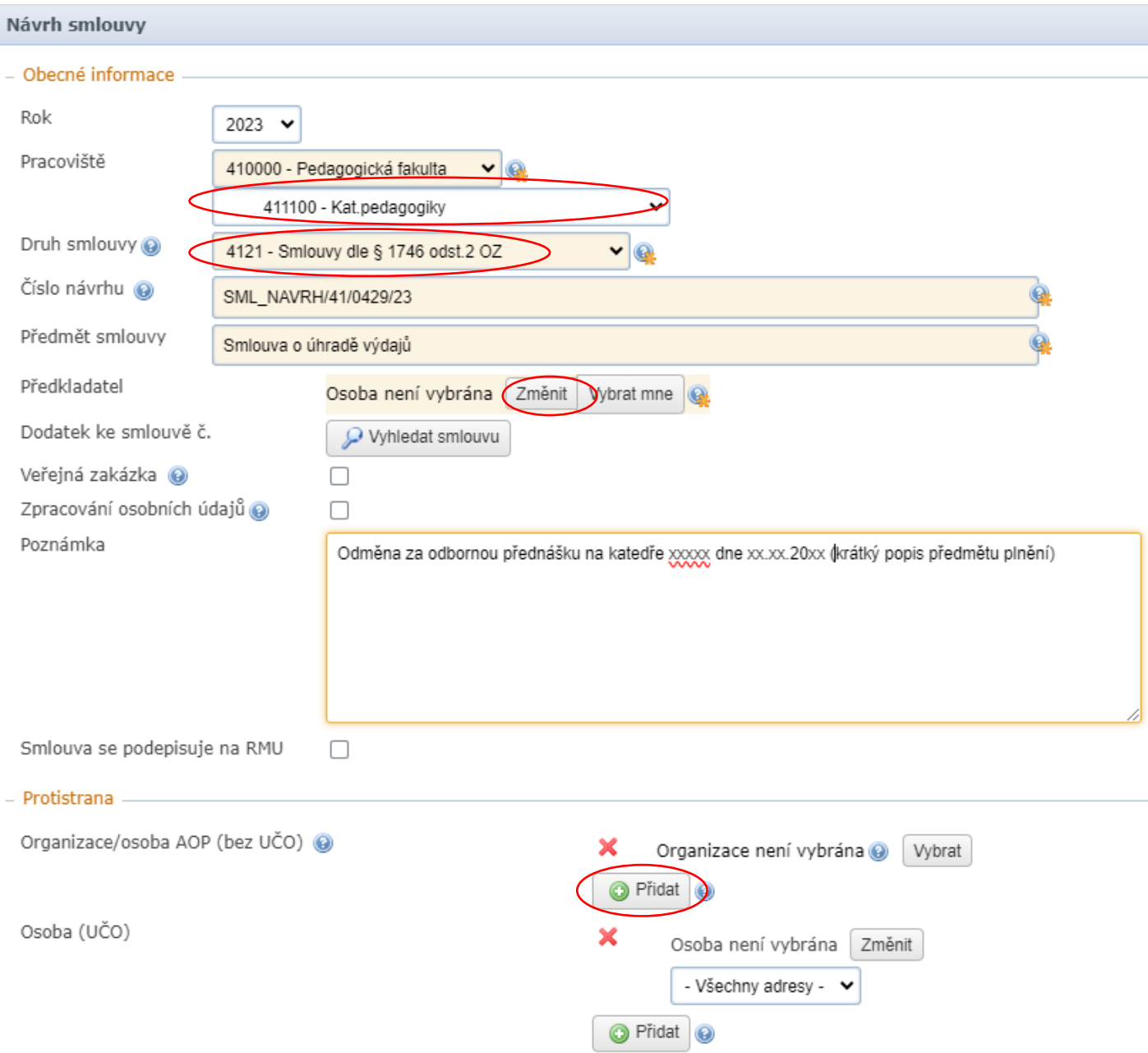

#### **Obecné informace**

#### **Pracoviště**:

 $\pmb{\times}$ 

vyberte svoje pracoviště

**Druh smlouvy**: u Vás se bude vždy jednat o **4121 – Smlouvy dle § 1746 odst. 2 OZ** 

**Číslo návrhu** (předvyplňuje se automaticky)

**Předmět smlouvy:** vypište, co je předmětem smlouvy (údaj není povinný)

#### **Předkladatel:**

ten, kdo smlouvu předkládá (zpravidla vedoucí katedry) - předkladatele vyberte tlačítkem *Změnit*

#### **Dodatek ke smlouvě č.:**

vyplňuje se jen v případě, že se jedná o dodatek ke smlouvě, která je již zaevidována, ve Vašem případě se vyplňovat nebude

#### **Veřejná zakázka:**

nevyplňujte, jelikož ve Vašem případě to není reálné

#### **Zpracování osobních údajů:**

Je zpracování osobních údajů součástí předmětu smlouvy? Pokud do smluvního plnění spadá jakékoli nakládání s osobními údaji, tak zaškrtněte, smlouva bude automaticky předána ke kontrole pověřenkyni pro ochranu osobních údajů. V případě pochybností ji též můžete kontaktovat přímo na poverenec@muni.cz. ve Vašem případě se vyplňovat zřejmě nebude

#### **Poznámka:**

podrobnější popis předmětu smlouvy

**Smlouva se podepisuje na RMU:** nevyplňujte, jelikož ve Vašem případě to není reálné

#### **Protistrana**

#### **Organizace:**

*(též také fyzická osoba podnikající nebo soukromá osoba)* přes tlačítko Přidat vyberete z adresáře, který je propojen s adresářem v Magionu. Pokud tuto fyzickou osobu nebo firmu nenaleznete, obraťte se na ekonomické odd. o přidání do adresáře.

#### **Osoba:**

vyplňuje se pouze v případě zaměstnance nebo studenta, což ve Vašem případě nebude

#### - Účinnost smlouvv

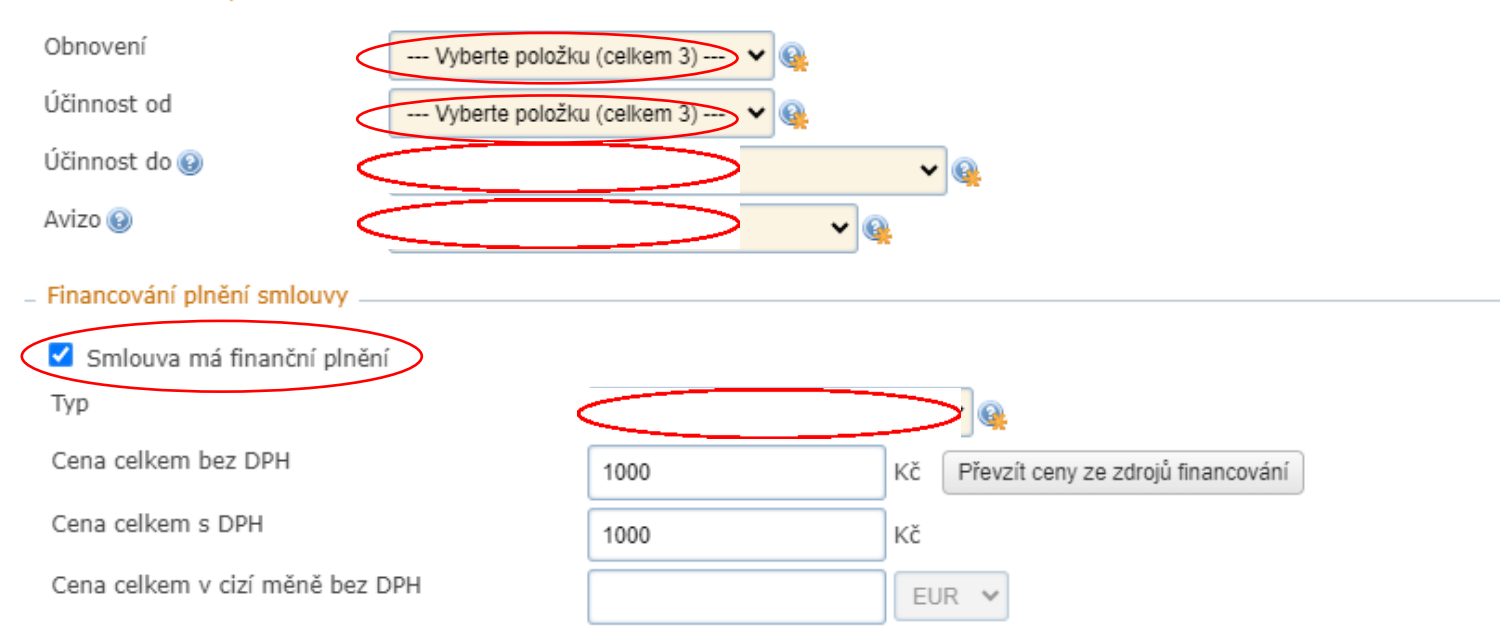

#### ×  $\odot$

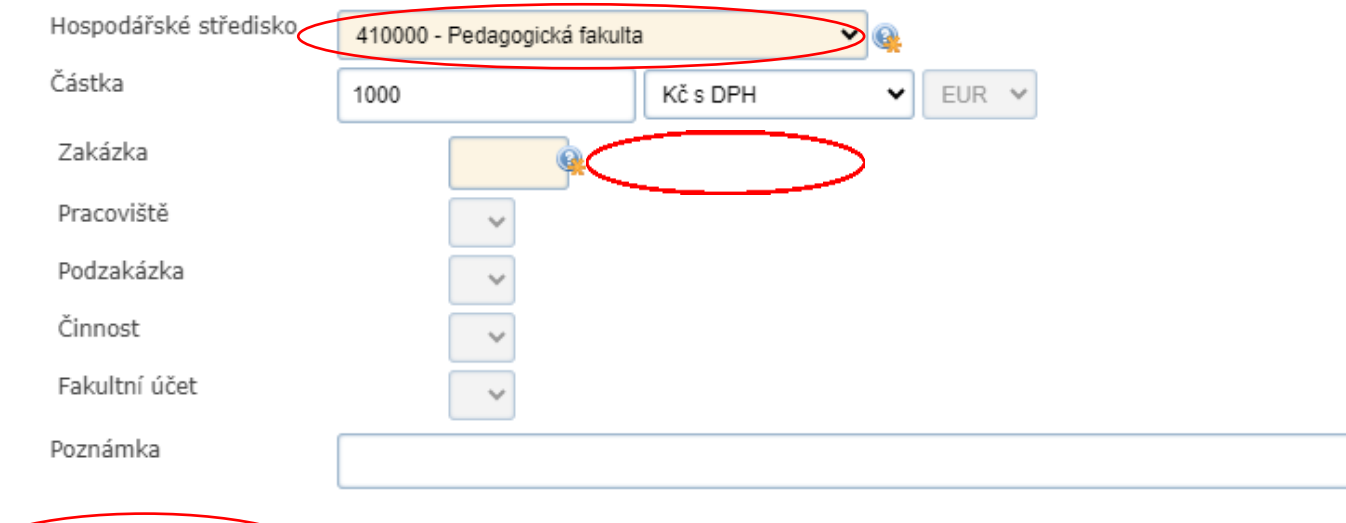

Přidat zdroj financování

#### **Účinnost smlouvy**

#### **Obnovení**:

ve Vašem případě půjde téměř vždy o smlouvu jednorázovou

#### **Účinnost od:**

ve Vašem případě uvedete konkrétní datum nebo podpisem smlouvy (zveřejněním v registru smluv pouze u smluv nad 50 000 Kč bez DPH v tomto případě ihned kontaktujte ekonomické odd. Lenku

Chládkovou)

#### **Účinnost do:**

ve Vašem případě uvedete konkrétní datum nebo zvolte období od začátku účinnosti smlouvy

#### **Avizo:**

ve Vašem případě uvedete většinou *Neupozorňovat*

#### **Financování smlouvy**

**Smlouva má finanční plnění**: zaškrtněte *Smlouva má finanční plnění* 

#### **Typ:**

ve Vašem případě uvedete většinou *S dodavatelem* (tzn, že platíme protistraně)

**Cena celkem bez DPH: Cena celkem s DPH: Cena celkem v cizí měně bez DPH:** vyplňte dle smlouvy (celková cena)

**Hospodářské středisko:** vyberte 410000 – Pedagogická fakulta

#### **Zakázka:**

vyplníte zakázku, ze které se bude smlouva financovat a zmáčknete *Dohled dle čísla* a potvrdíte

**Pracoviště, Podzakázka, Činnost, Fakultní účet:** vyberte z nabídky

**Poznámka:** dle Vašeho uvážení

#### **+ Přidat zdroj financování**

jen v případě, že vyplývá ze smlouvy více zdrojů financování (zakázek …)

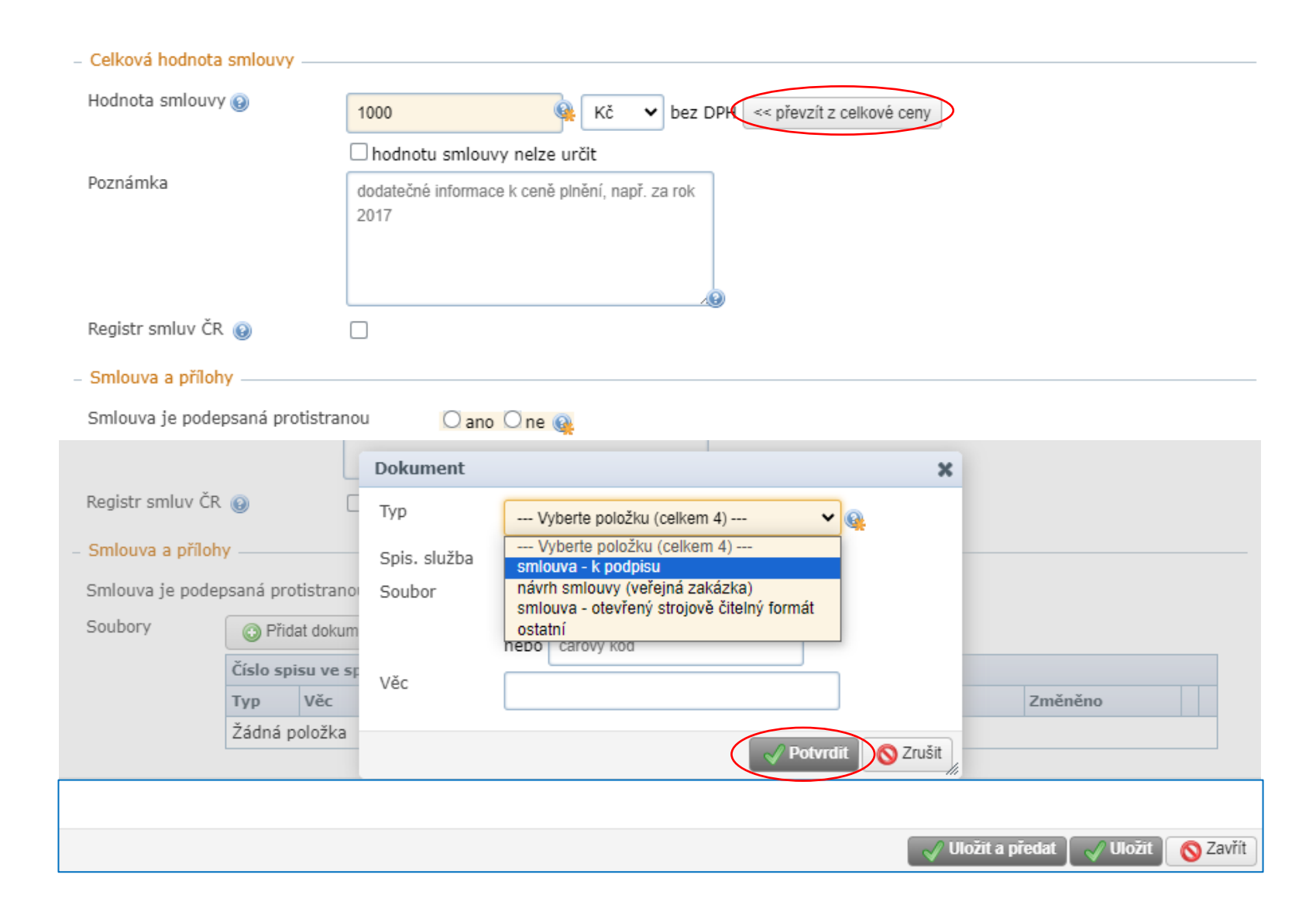

#### **Celková hodnota smlouvy**

**Hodnota smlouvy:** zmáčkněte *<< převzít z celkové ceny* 

**Hodnotu smlouvy nelze určit:** nezaškrtávat

#### **Registr smluv:** zaškrtnout v případě smlouvy nad 50 000 Kč bez DPH (v tomto případě ihned kontaktujte ekonomické odd. Lenku Chládkovou)

#### **Smlouva a přílohy**

**Smlouva je podepsaná protistranou:** vyberete jednu z nabízených možností

**Soubory: +Přidat dokument**

#### **Typ**

vždy vyberte **smlouva – k podpisu**, v případě přílohy ke smlouvě **příloha** (nic jiného)

#### **Soubor**

vložte smlouvu, která má být následně podepsána (v případě změny během procesu schvalování musí být naskenována nová verze), poté zmáčkněte *Potvrdit*

**Věc**

popis dokumentu, nejlépe nazvat jako *Smlouva k podpisu*

*Tímto je vyplněná průvodka a dalším klikem:*

**Uložit a předat:** předáte smlouvu do finanční kontroly ke schválení

#### **Uložit:**

průvodku pouze uložíte, můžete s ní nadále pracovat (můžete kdykoliv později spustit finanční kontrolu)

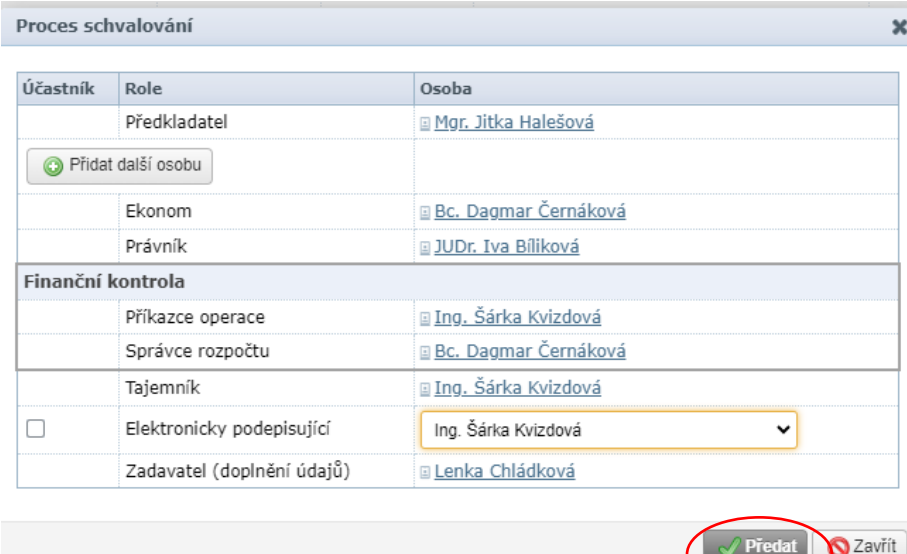

Pokud jste potvrdili **Uložit a předat** přejdete k možnosti zahájení finanční kontroly k dané zakázce (popř. zakázkám)

V případě potřeby zde můžete ještě přidat další osobu.

#### **Elektronicky podepisující**

nechte nezaškrtnuté (ve Vašem případě se jedná zpravidla o smlouvu, která se podepisuje ručně)

V případě elektronického podpisu smlouvy můžete zvolit osobu, která bude elektronicky podepisovat (paní děkanka nebo paní tajemnice)

#### **Důležité upozornění:**

**Smlouva musí být podepsána na obou stranách stejně, tzn. obě smluvní strany buď elektronicky nebo obě ručně (nelze kombinovat).**

#### Schvalování návrhů smluv

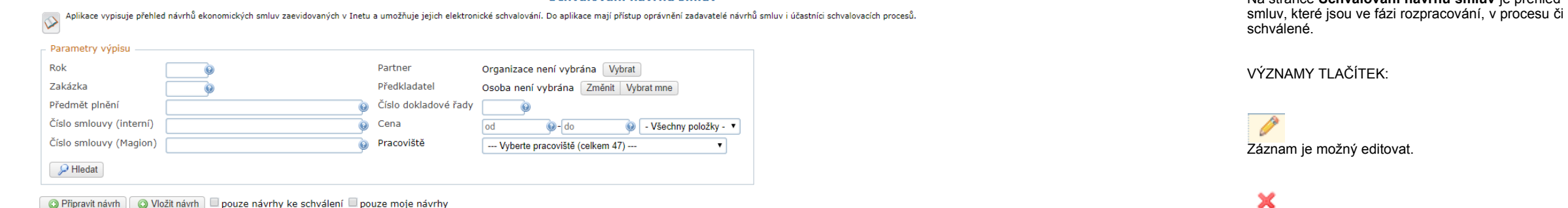

O Připravit návrh O Vložit návrh D pouze návrhy ke schválení D pouze moje návrhy

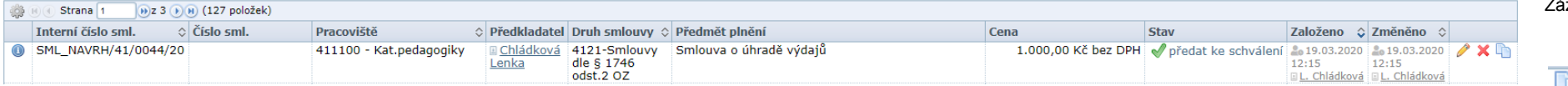

### Záznam se stornuje.

#### 心

Záznam se zkopíruje (je to jako v Magionu v objednávkách funkce **Nový jako**), tzn. můžete při podobných smlouvách urychlit vyhotovení nové průvodky pouze s aktualizací dat).

Na stránce **Schvalování návrhů smluv** je přehled

# Funkce role "zadavatel (doplnění údajů)"

### Kontrola správnosti vložených dat a doplnění chybějících údajů

- Vždy na konci schvalovacího procesu **zadavatelem** (notifikační e-mail)
- Automatické upozornění na chybějící údaje přímo v aplikaci
- Možnost odůvodnění pro případ nevložení povinných údajů další zpracování smlouvy tak není pozdrženo
	- Odůvodnění se přenáší do Spisové služby

### Doplňované (kontrolované) údaje:

- Podepsaná smlouva, tj. smlouva podepsaná všemi stranami
	- D Vložení dokumentu typu "smlouva podepsaná"
- Smlouva v otevřeném strojově čitelném formátu
	- □ Pouze v případě zveřejnění v RS
	- □ Vložení dokumentu typu "smlouva otevřený strojově čitelný formát"
- Datum podpisu smlouvy
	- □ Kontrolován pouze v případě "účinnosti od" dané datem podpisu smlouvy
	- □ Možnost vložit datum podpisu smlouvy u libovolné smlouvy
	- □ Datum podpisu smlouvy se již nevyplňuje při přenosu do EIS Magion

### Upozornění na chybějící údaje **přímo v aplikaci**

# Povinnost zadavatele vložit dokumenty/údaje upozornění přímo v aplikaci

#### Schvalování

Stav: probíhá schvalování <sup>2</sup>o Zahájeno: 29.10.2021 21:44 UL

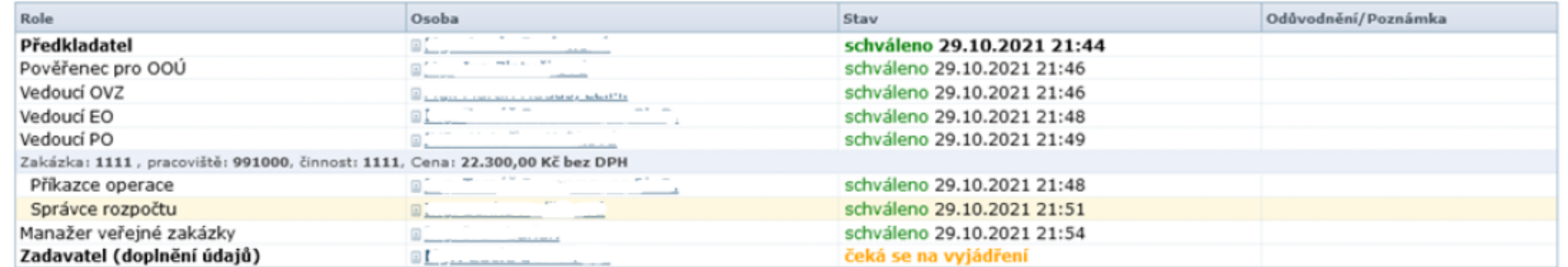

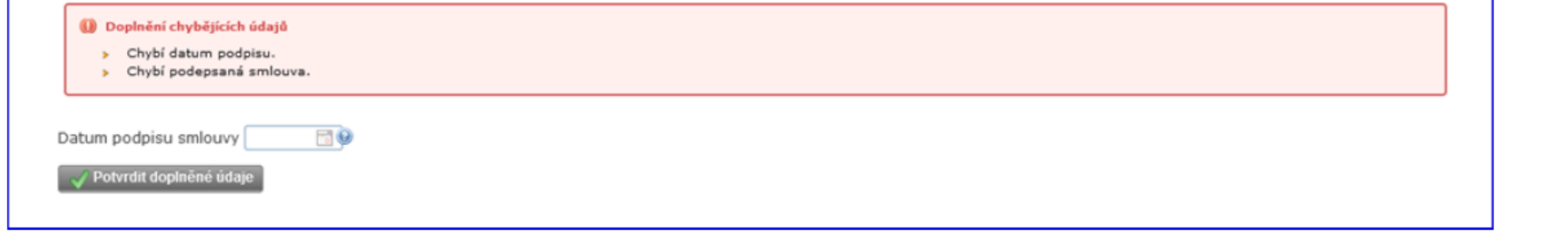

## Nedoplnění údajů

- V případě neexistence požadovaných údajů
- Nutno vyplnit odůvodnění přenáší se do Spisové služby, zobrazuje se v procesu
- Využití minimálně a především jen v případech, kdy nelze daný dokument obstarat – např. strojově čitelný formát smlouvy

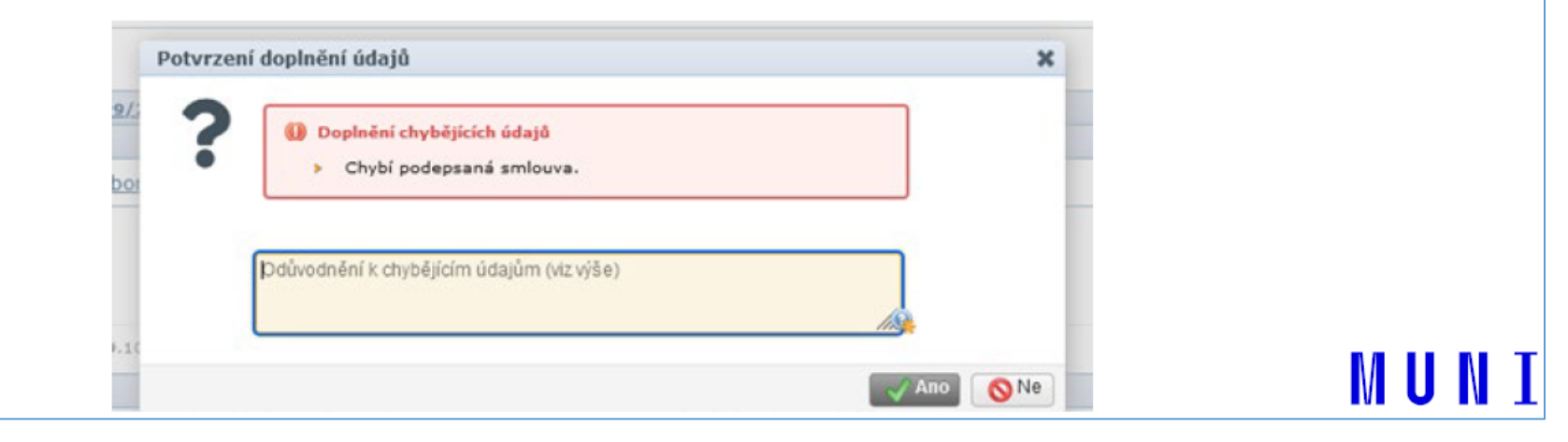

Zadavatel doplňující údaje na konci schvalovacího procesu má nově k dispozici možnost "**dočasného odložení"** dalšího zpracování návrhu smlouvy. Tuto funkcionalitu lze využít např. při čekání na podepsání smlouvy protistranou.

**Po nahrání podepsané smlouvy a vyplnění data podpisu uložte a předejte na ekonomické oddělení k proplacení.**